# 隨班附讀報名流程

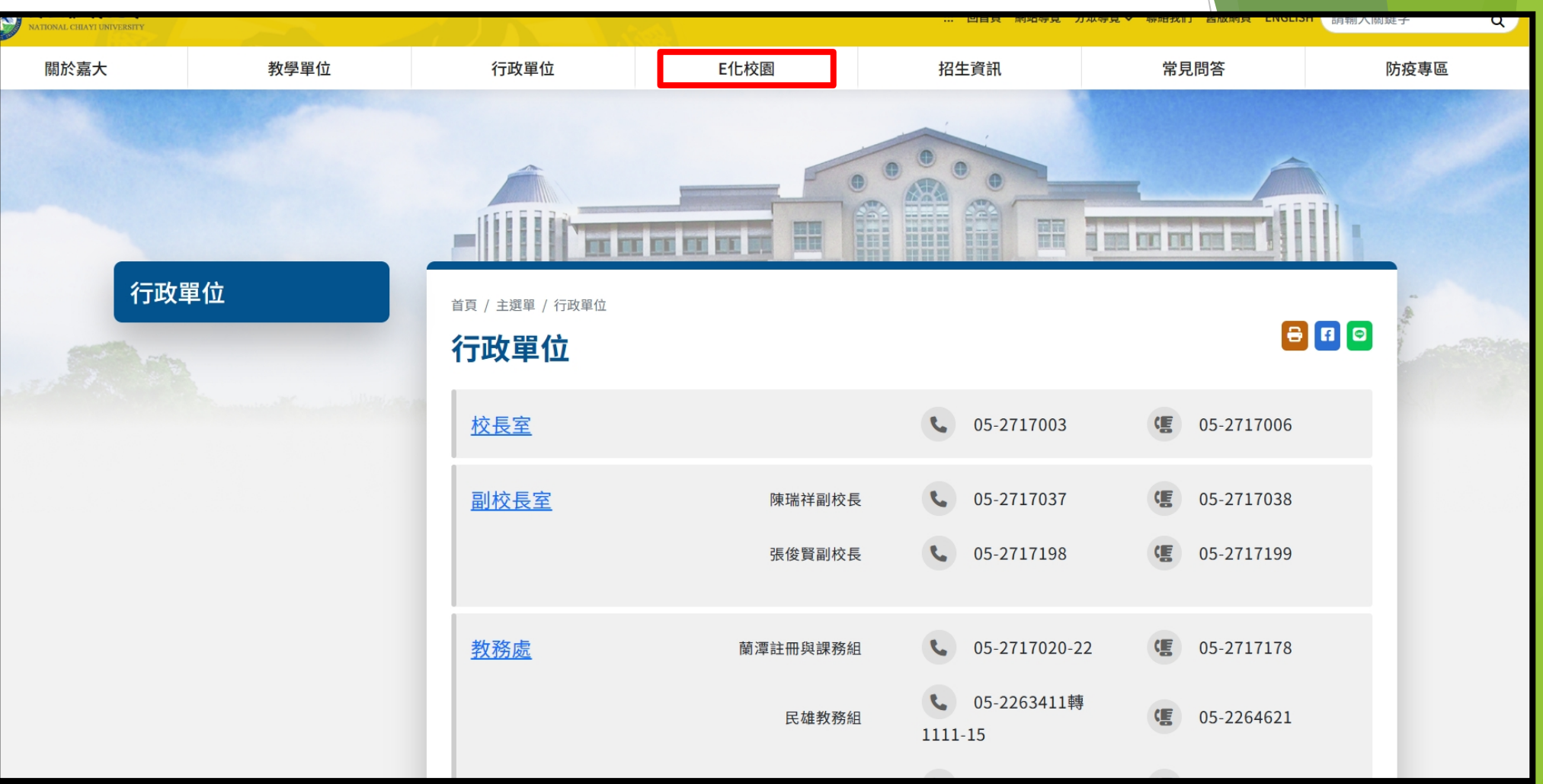

首先進入嘉義大學首頁,點選**E**化校園

首頁 / 主選單 / E化校園

## E化校園

### 嘉大網頁

- 新版嘉大首百後臺
- 舊版嘉大首頁
- 舊版嘉大首頁後臺

### 校務行政

- 校務行政系統
- 全校課程杳詢
- 嘉大課程地圖
- 學生學習歷程檔案系統
- 嘉大學分學程資訊
- 在校人數查詢
- 全校教師研究成果杳詢
- 產學合作計畫約聘人員各式 證明申請書(NEW)
- 教師研究計畫助理各式申請
- 期刊資料查詢

### 校內系統

- WebMail (本校電子郵件系 統)

 $\omega$ 

- 網路報名招生系統
- NCYU International **Student Application**
- 僑港澳生申請入學報名系統
- 學雜費繳費單暨繳費證明單 系統
- 嘉大輔助教學平台
- 圖書資訊查詢系統
- 嘉大博碩士論文查詢系統
- 主計室網路請購服務系統
- 資產經營管理組財產資訊管 理網頁系統
- 電子公文線上簽核系統
- 進用人員管理系統
- 約聘僱個人基本資料及工讀 日誌維護(非本校人員登入說 明)
- 生師親校輔導網

- 出納組付款查詢系統

名系統

- 嘉義大學學輔中心諮商預約 系統
	- 推廣教育學分暨非學分班報
- -

# •進入**E**化校園,點選推廣教育學分暨非學分班報名系統

## $\theta$   $\theta$

 $\infty$ 

 $\mathcal{O}$ 

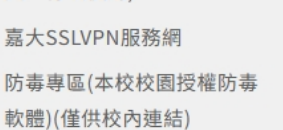

- 校務行政系統造字檔下載及

- 嘉義大學雲端硬碟(僅供教職

- 資訊能力檢定

員工行政使用)

校內服務

安裝說明

- 
- 嘉義大學特色研究團隊平台

#### 校外資源

- 校園IC卡

- 微軟Office 365 (Office + OneDrive)(僅供教職員工使 用)
- 微軟 Microsoft Teams (遠 距視訊教學用)
- 華語文能力測驗快篩系統-前 台(考生端)
- 台灣銀行就學貸款整合服務 網站
- 政府電子採購網
- 自然人憑證網站
- 國民旅遊卡網站

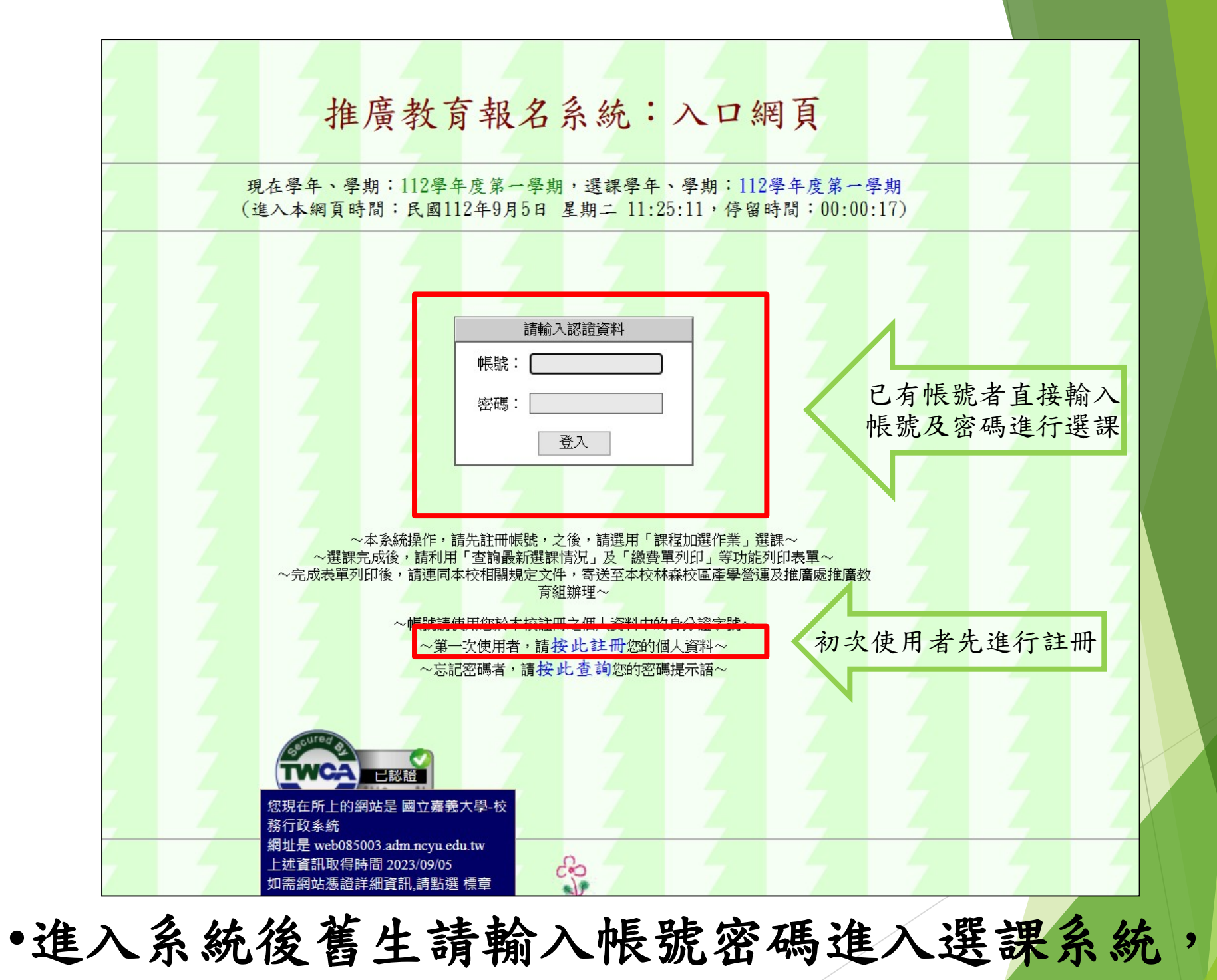

•新生請選擇註冊個人資料。

## 推廣教育報名系統:註冊新帳號 現在學年、學期:112學年度第一學期,選課學年、學期:112學年度第一學期 (進入本綱頁時間:民國112年9月5日 星期二 12:00:04, 停留時間:00:00:04)

特性音目 以下欄位文稱提起右手(以处行多顯示)李克从植欄位目

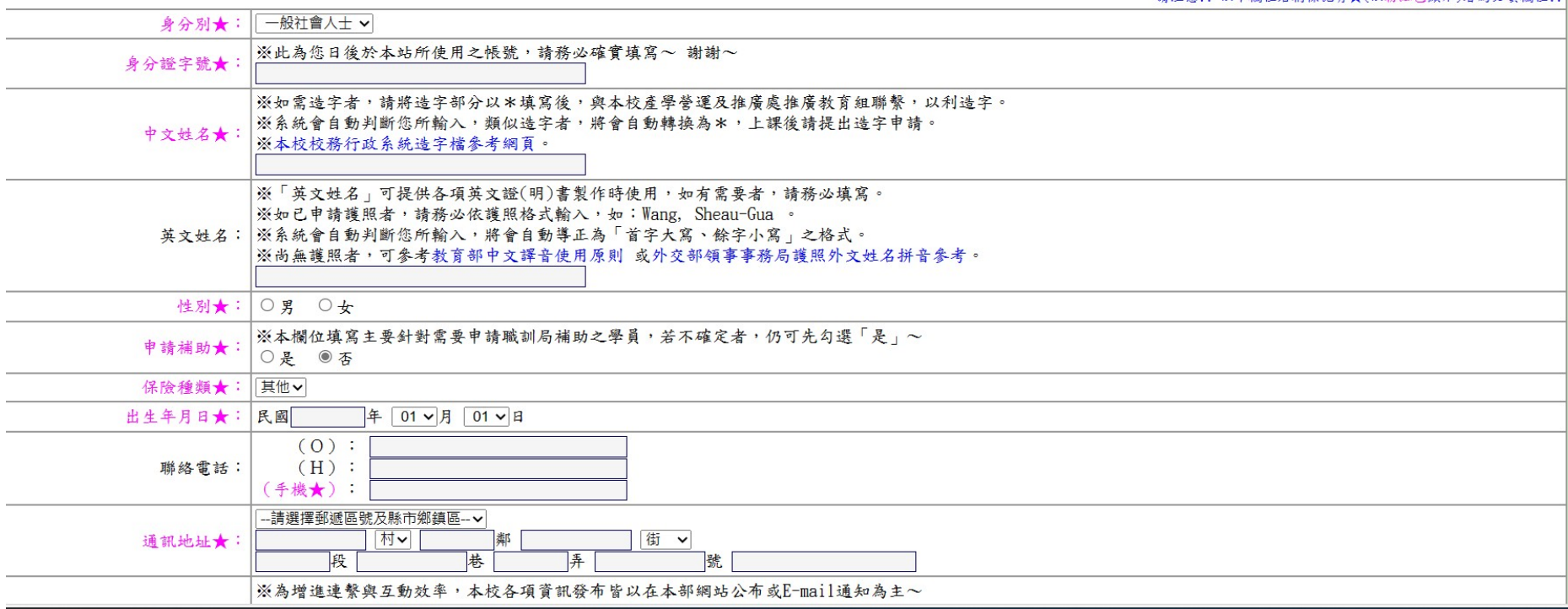

## 新生進入註冊系統之後,請按照系統步驟一步 一步完成報名。

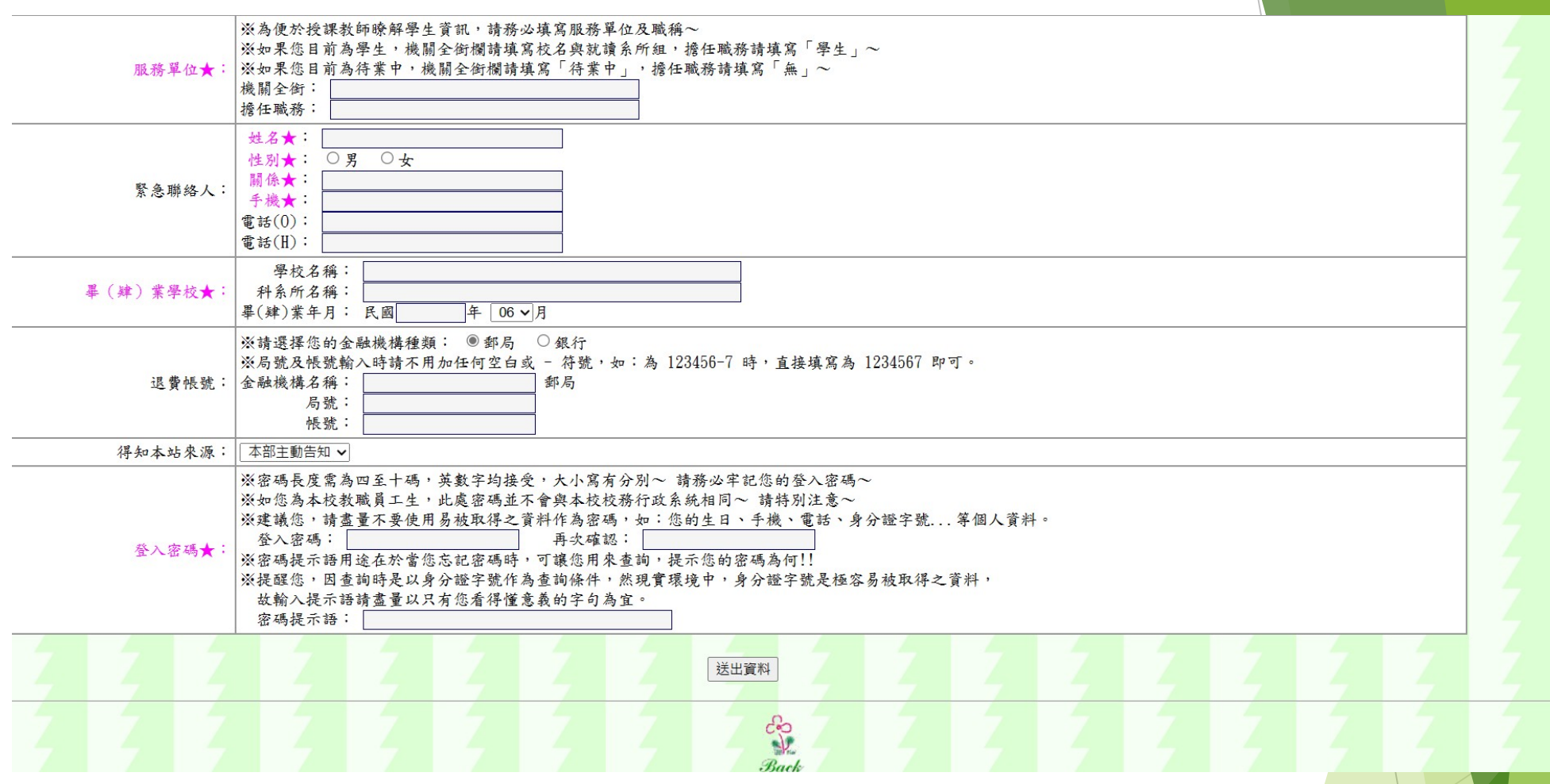

 新生進入註冊系統之後,請按照系統步驟一步 一步完成報名。

完成後送出資料,重新使用帳號及密碼登入。

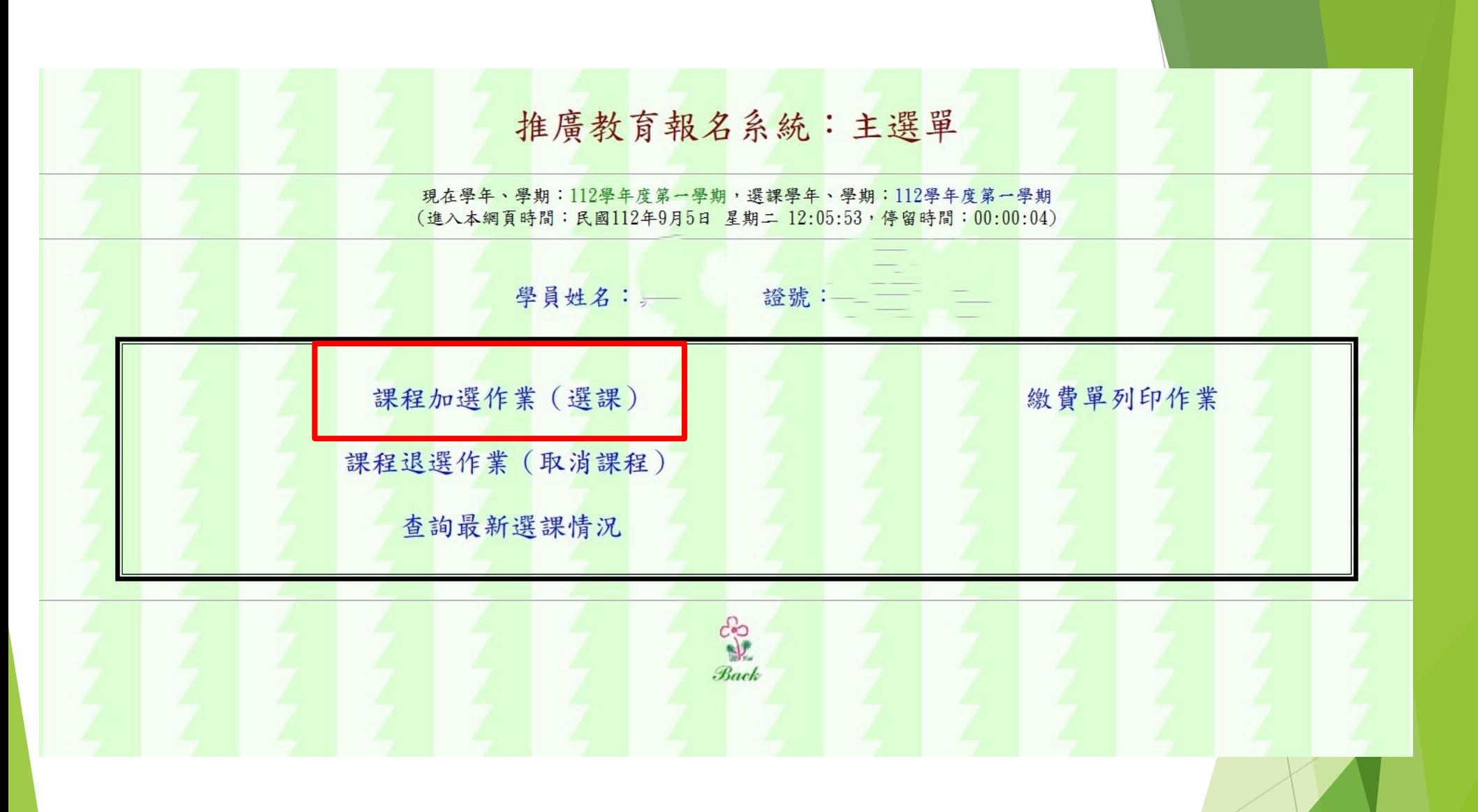

# •進入系統後請選擇課程加選

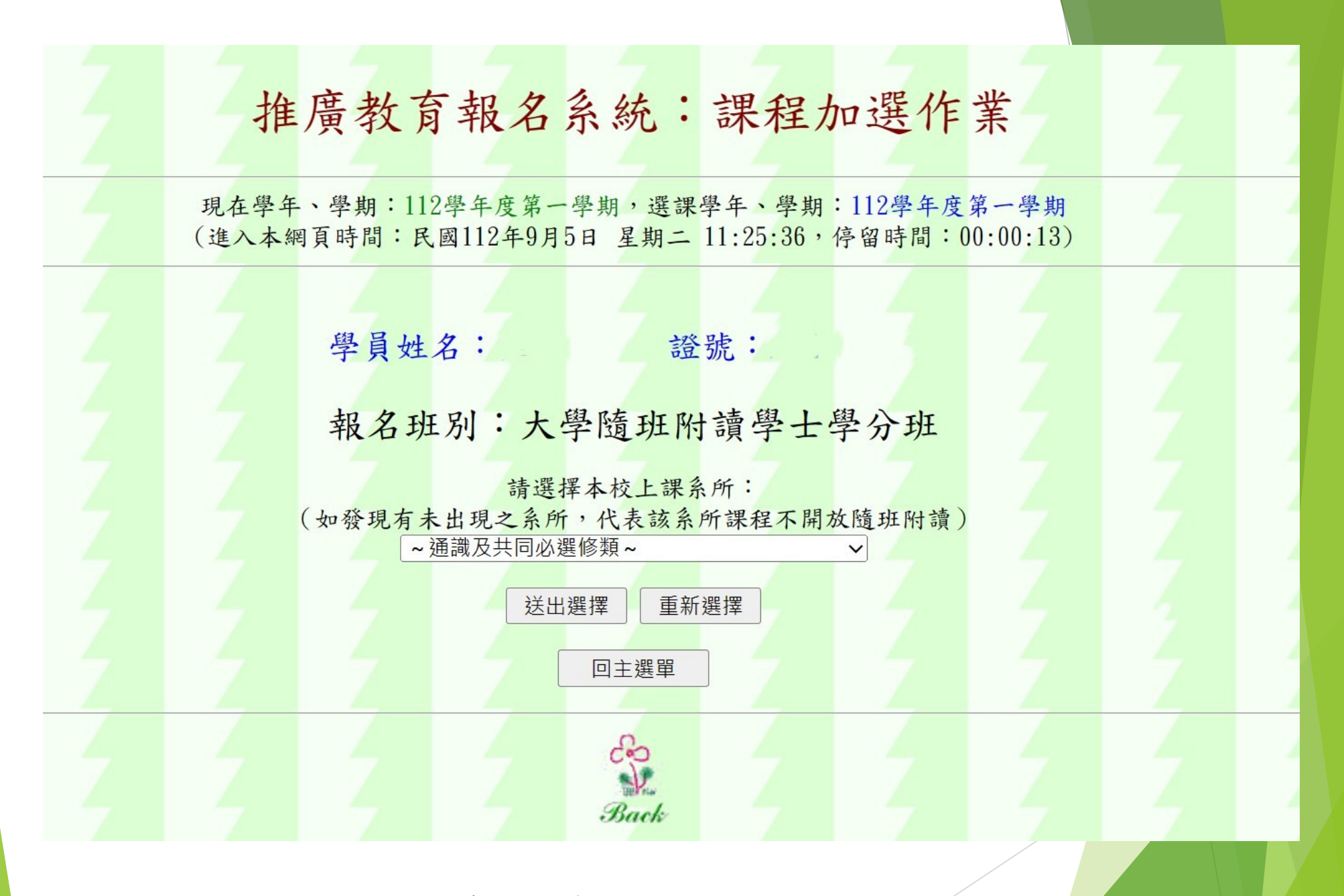

之後選擇您的班別及課程

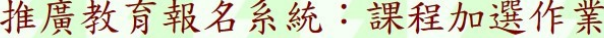

現在學年、學期:112學年度第一學期,選課學年、學期:112學年度第一學期 (進入本綱頁時間:民國112年9月5日 星期二 11:44:20, 停留時間:00:00:34)

### 學員姓名: \_\_ 證號:1 -

報名班別:大學隨班附讀學士學分班

請於下列課程中選擇想要加選之課程:

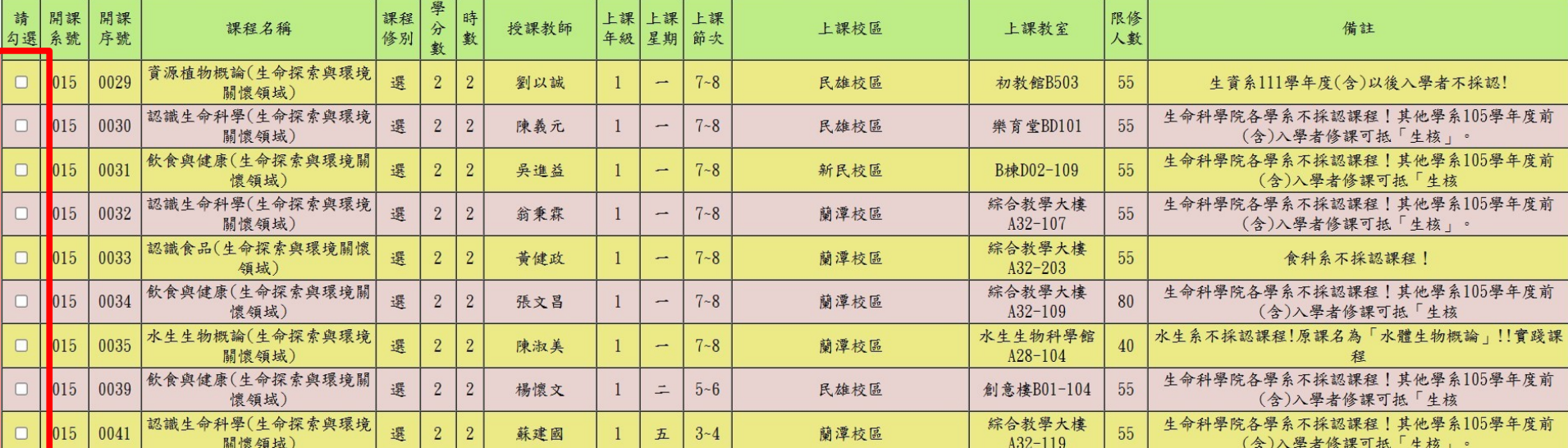

進入課程後,請選擇您要的課程之後點選送出

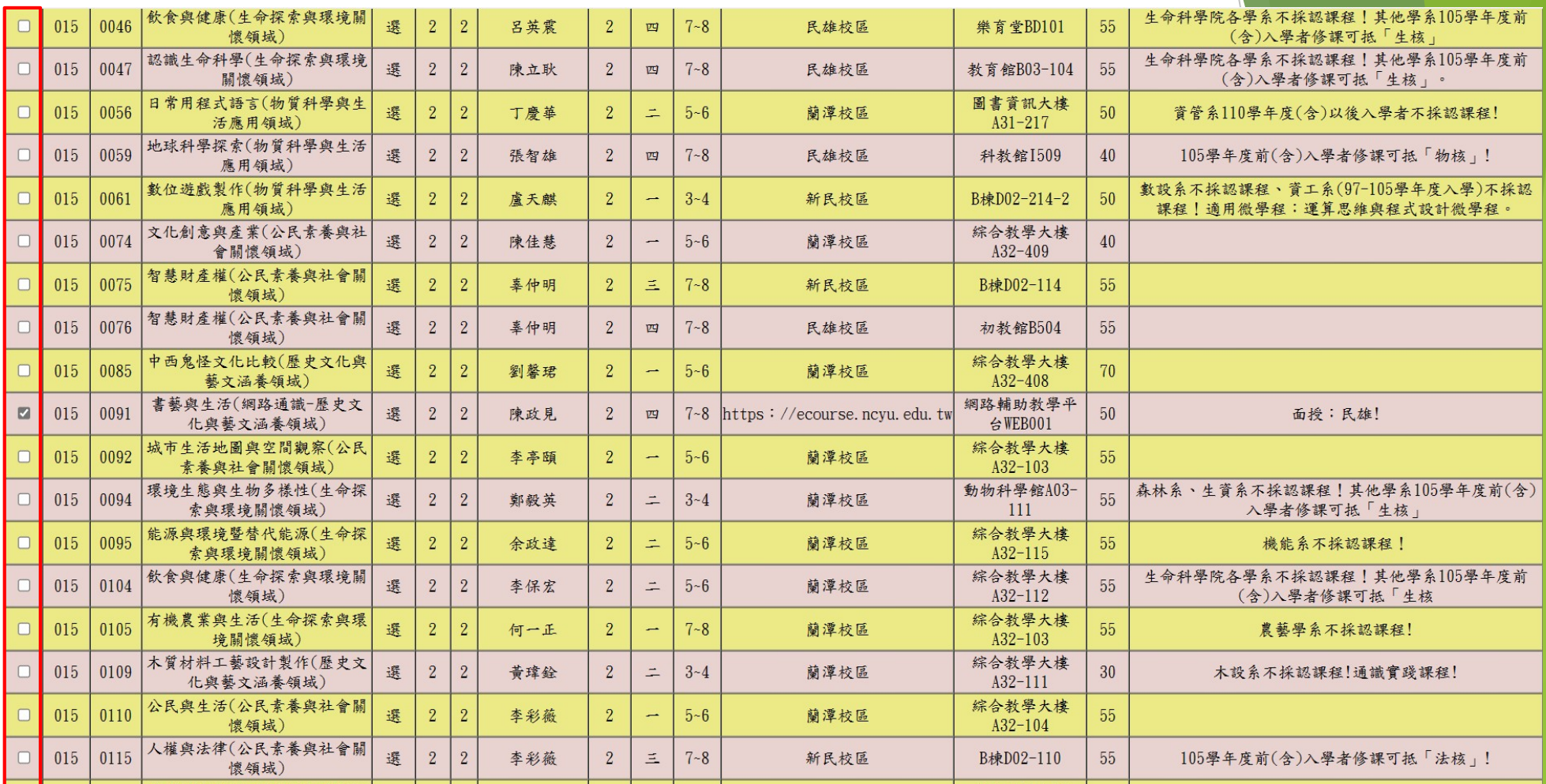

•進入課程後,請選擇您要的課程之後點選送出

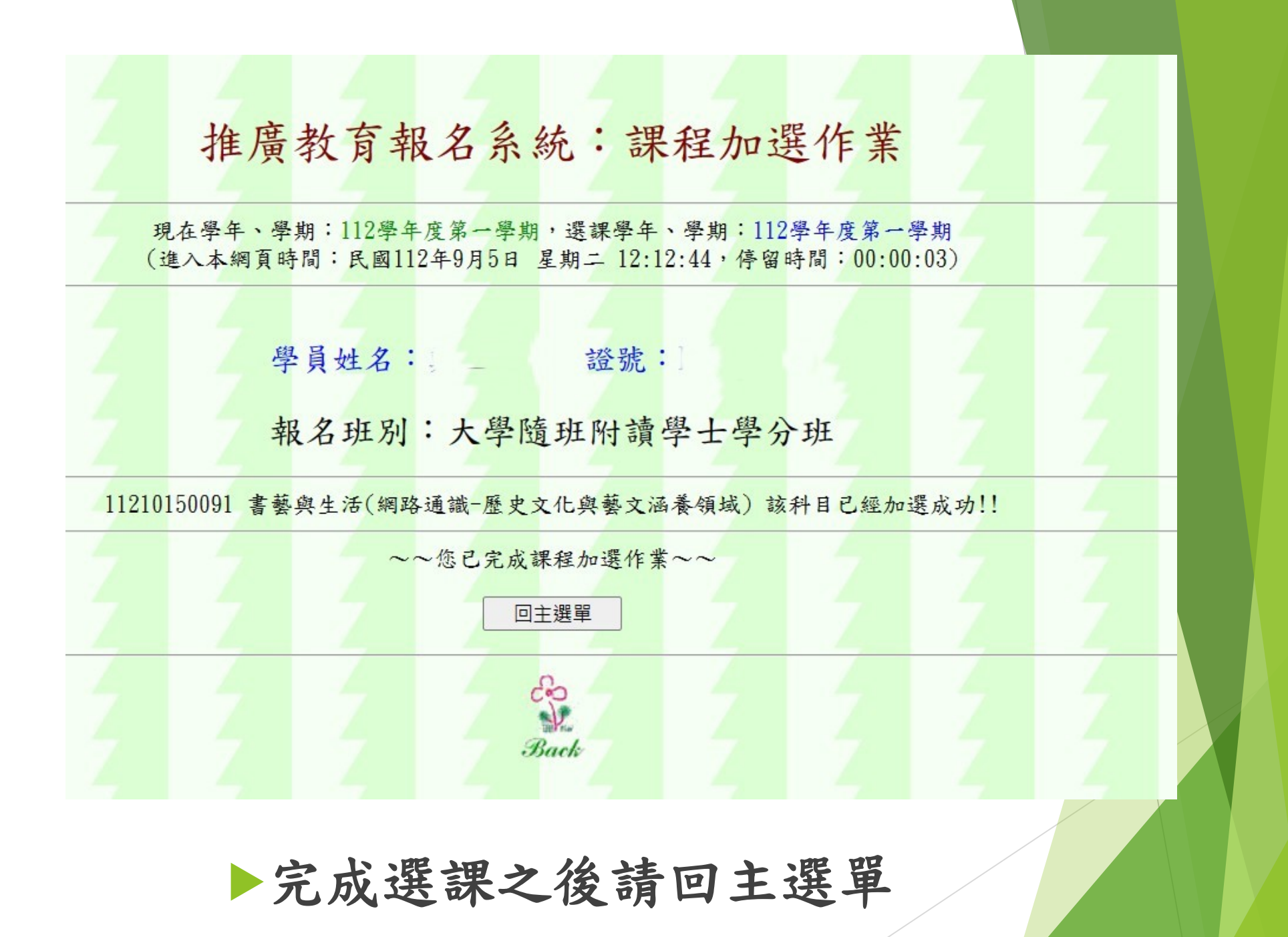

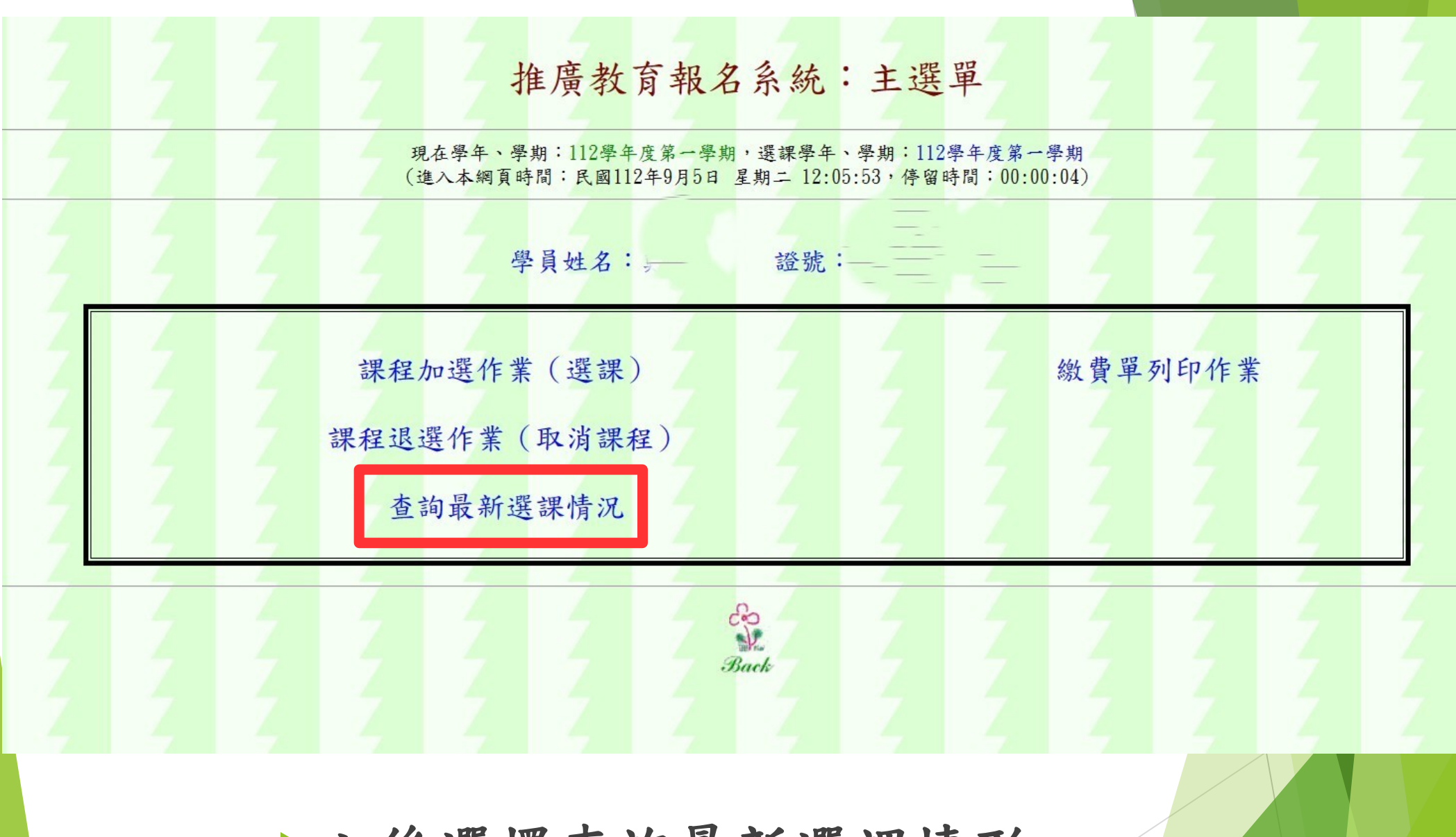

## 之後選擇查詢最新選課情形

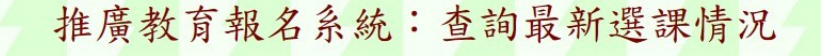

<mark>現在學年、學期:112學年度第一學期,選課學年、學期;112學年度第一學期</mark><br>(進入本綱頁時間:民國112年9月5日 星期二 12:20:44,<del>傳</del>留時間:00:00:05)

#### 學員姓名:真 \_: 證號: L

報名班別:大學隨班附讀學士學分班 學號:E0977396

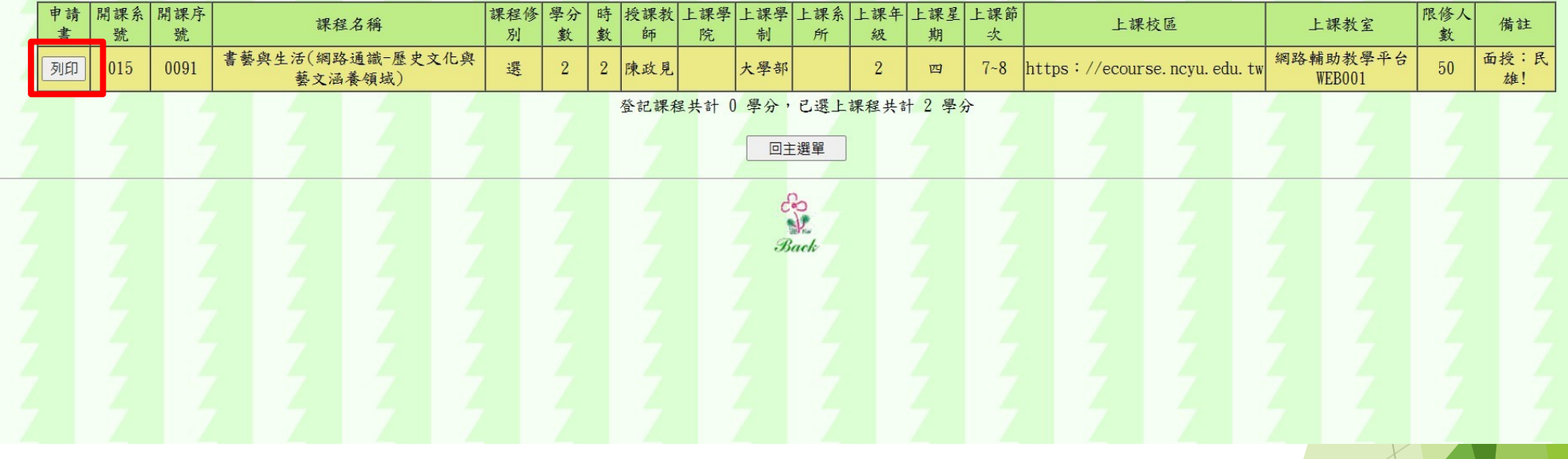

## 之後將您的選課單列印出來

### 國立嘉義大學推廣教育隨班附讀學員修課申請書

112 學年度 第 1 學期

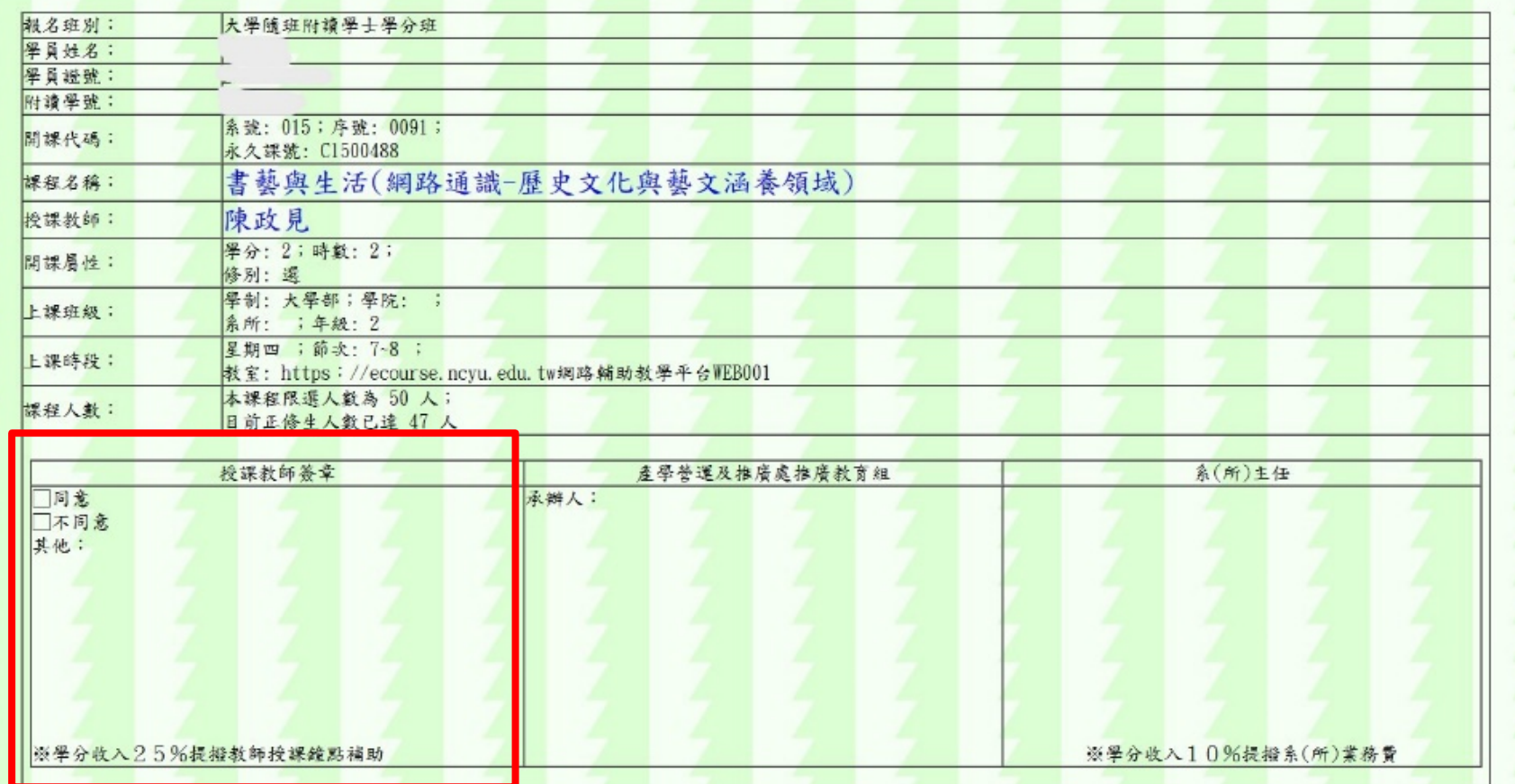

- 選課單範例
- 列印完成後,請於老師第一周上課時,取得老師同意後簽名。
- 簽完名之後將選課單擲回產學營運及推廣處。
	- 由本部經系所轉交給系主任,同意簽名後,本部即製作繳費單通知繳費。

繳費完成後,即完成選課程序。

完成繳費後,請將畢業證書及身分證正反面影本,繳費完成之收據存查聯請自行妥善保存。

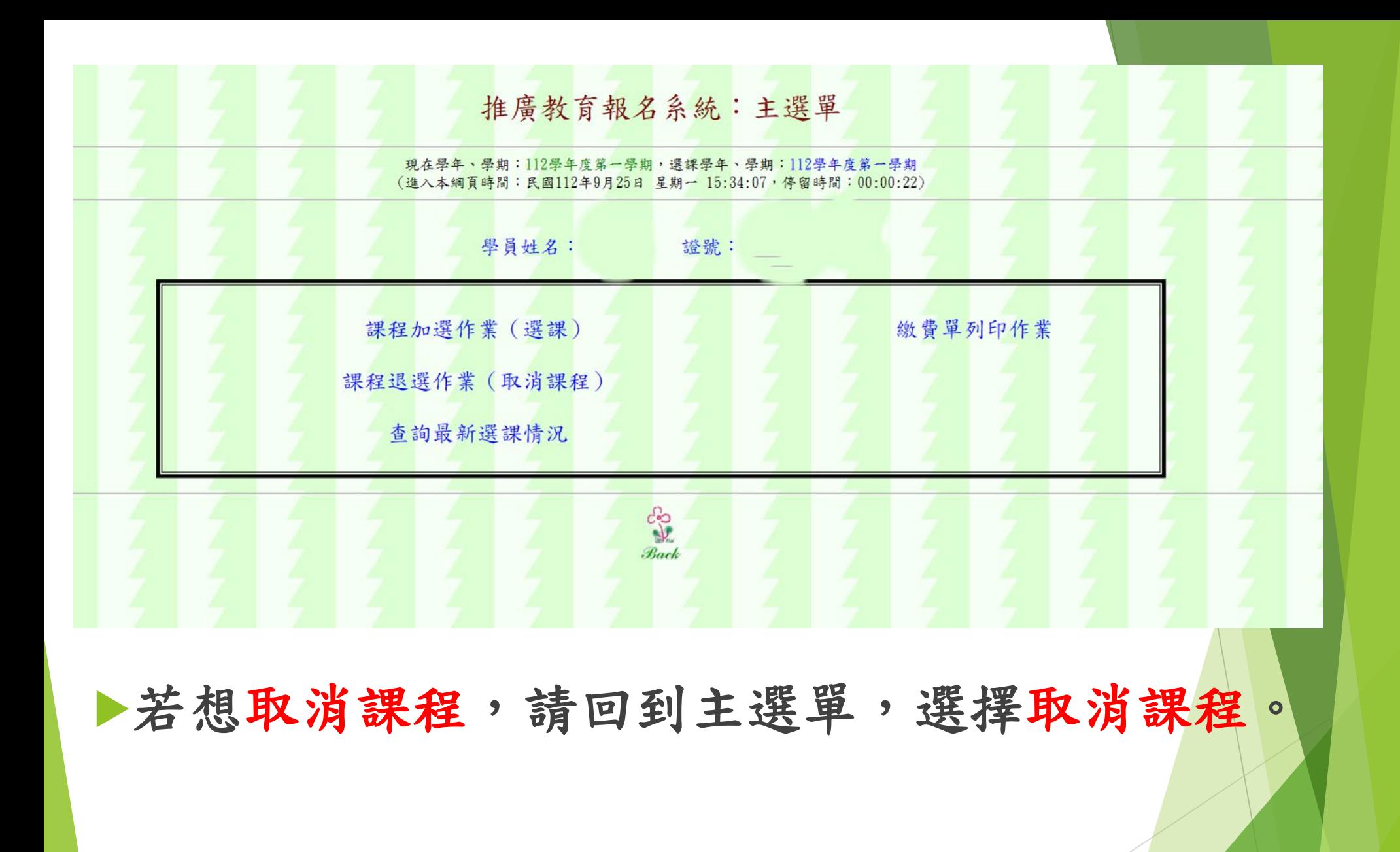